## **How to add and edit Local Group´s account Manual**

Dear National STEP Officers,

Please, follow the guidelines below in order to enter your internal interface and be able to add or edit Local Group´s account.

- 1. Every National STEP Officer should have received their login information for the STEP Internal Interface during transition. If you do NOT have your login information, send an email to [step@elsa.org.](mailto:step@elsa.org)
- 2. Go to<http://step.elsa.org/login> and enter the back-office by filling in your credentials:

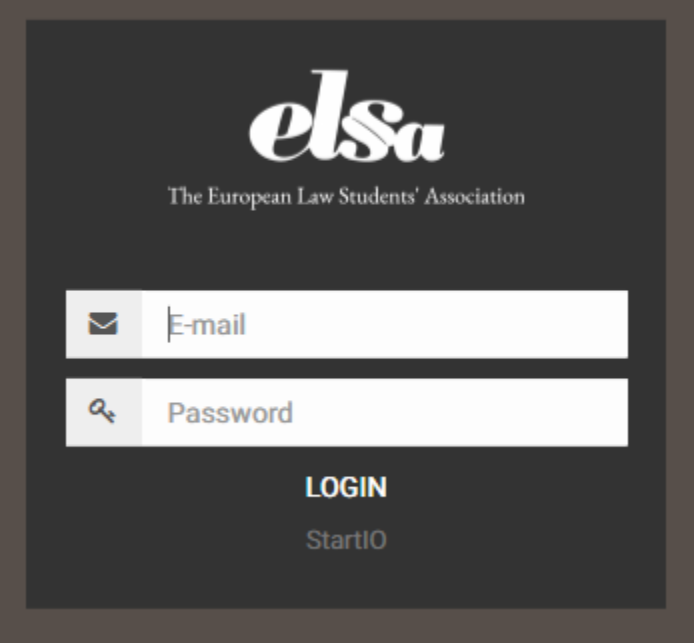

3. As a first page after your login you shall see the Dashboard.

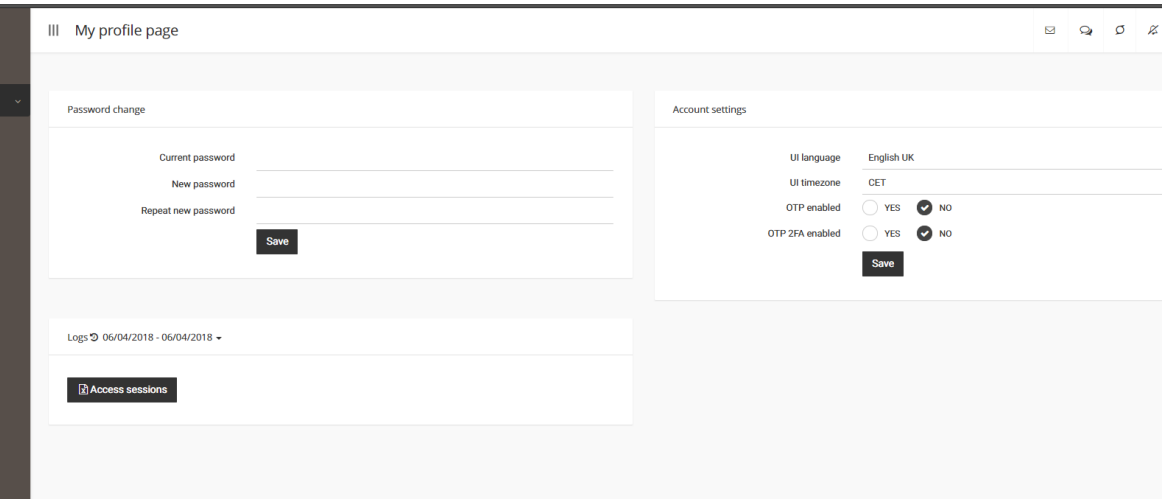

## **Adding a Local Group**

We have created *ad hoc* the National Group called 'ELSA Ciulnița', and we will attempt to put into the system the Local Group named 'ELSA Ciulnița 1'.

1. On the left side you have the menu called 'Persons'. Press on 'Add person', which is underneath

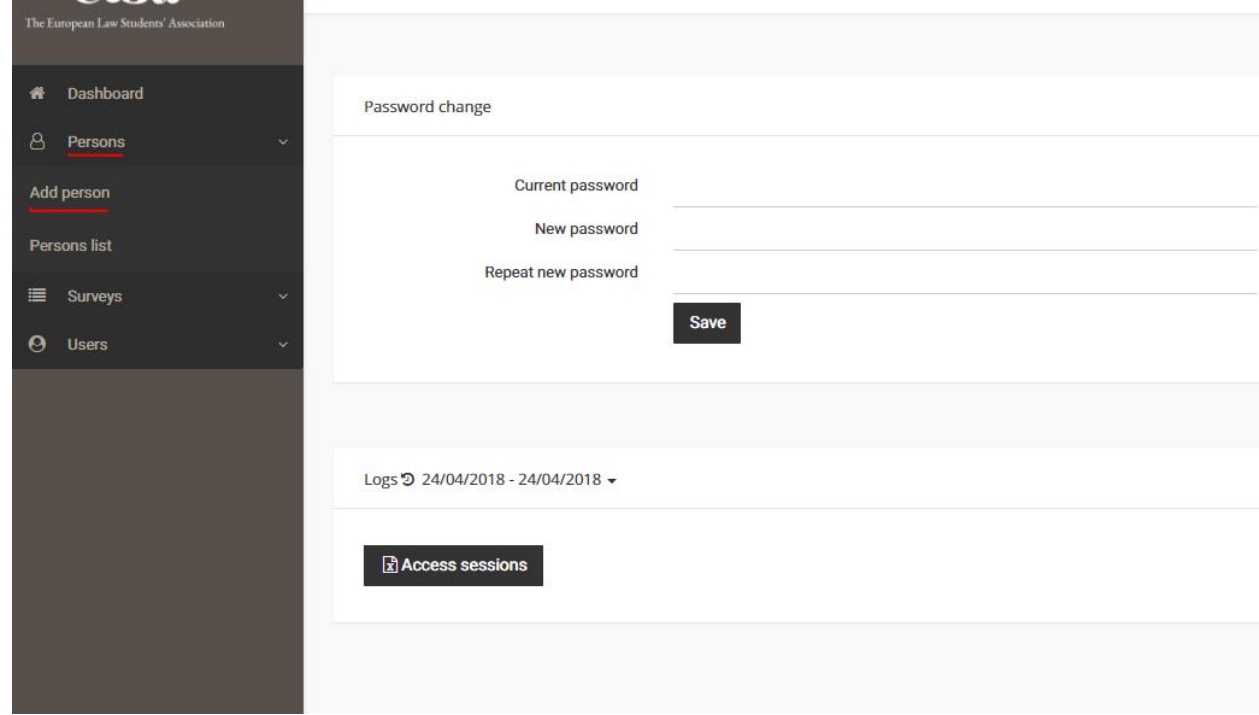

2. Select 'Individual'in the 'Reg.' section, write the name of the Local Group in the 'Name' field, and in the section 'Belongs to' look for and select the name of your National Group, in this case 'ELSA Ciulnița'

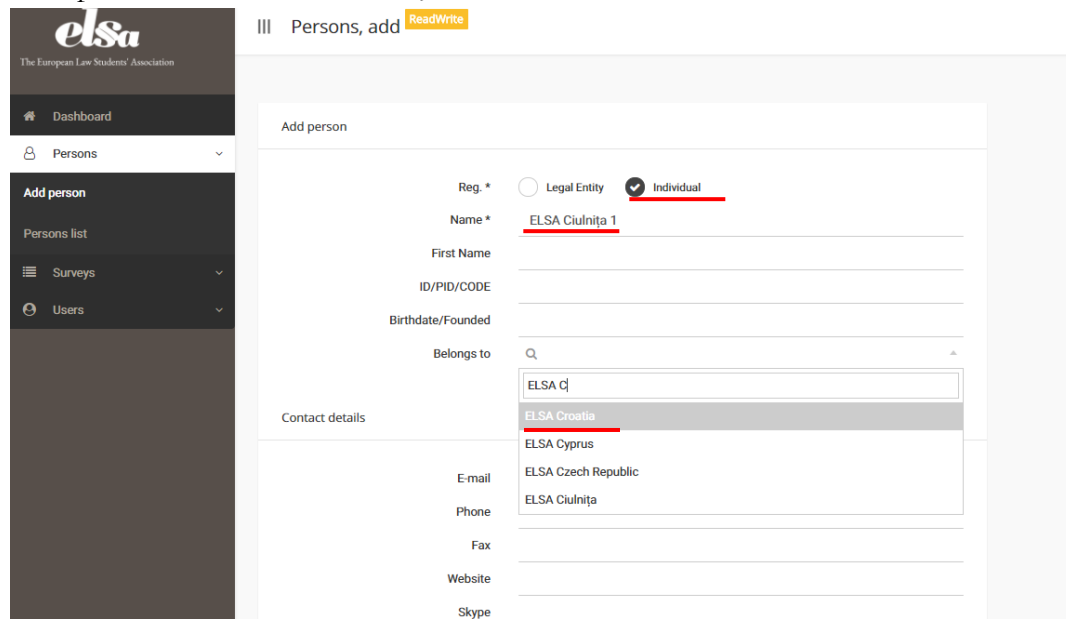

-go to the bottom of the page and save after you're done

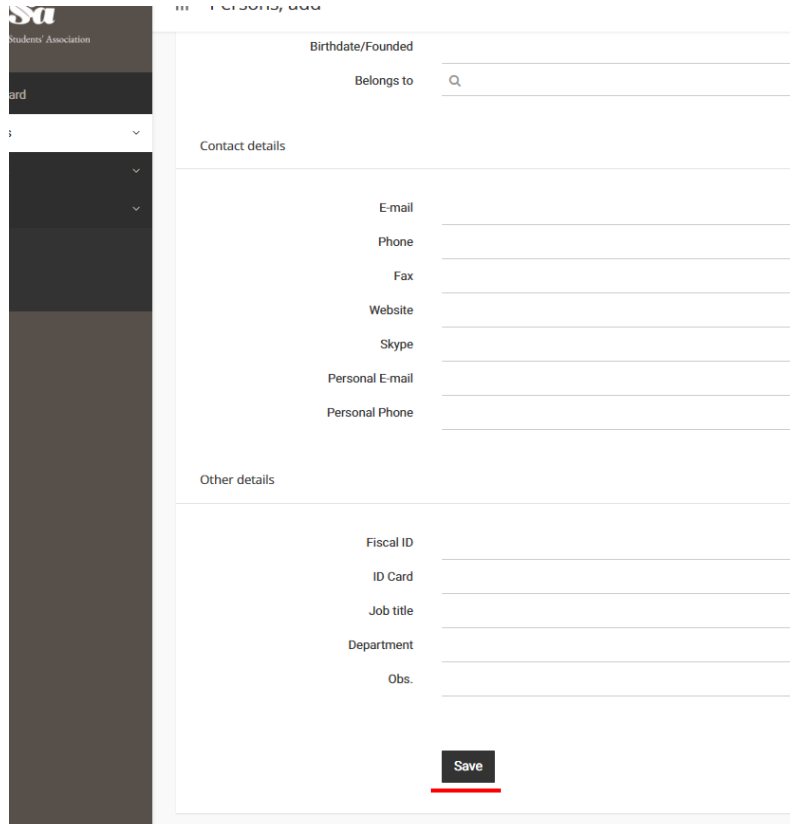

3. Next press on the dropdown 'Users' on the left side, then on 'Add user'

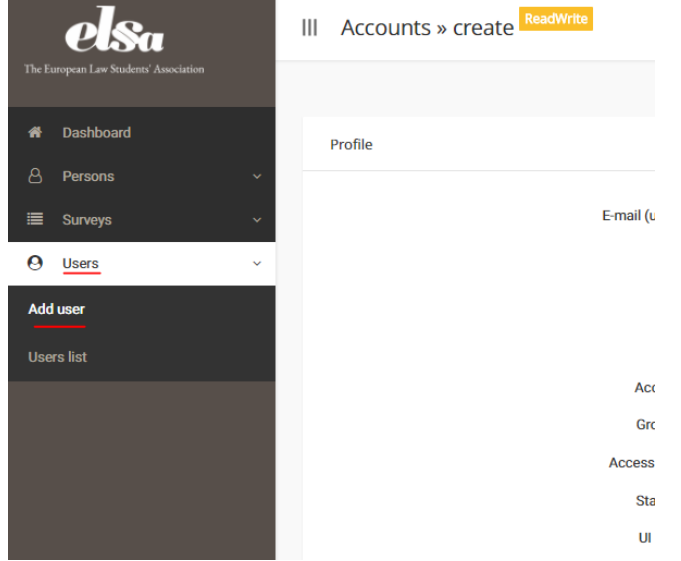

4. Please read the following instructions carefully and follow them exactly, they are important for the system to work properly: -fill in a chosen e-mail -choose a password, it must respect the requirements specified underneath -select your country, afterwards the city where the Local Group is active -at the 'Group Admin' section choose 'No' -at the 'UI Language' choose 'English UK' -at the 'UI Timezone' search for and choose CET -at the 'Belongs to' section search for and choose the name of the Local Group

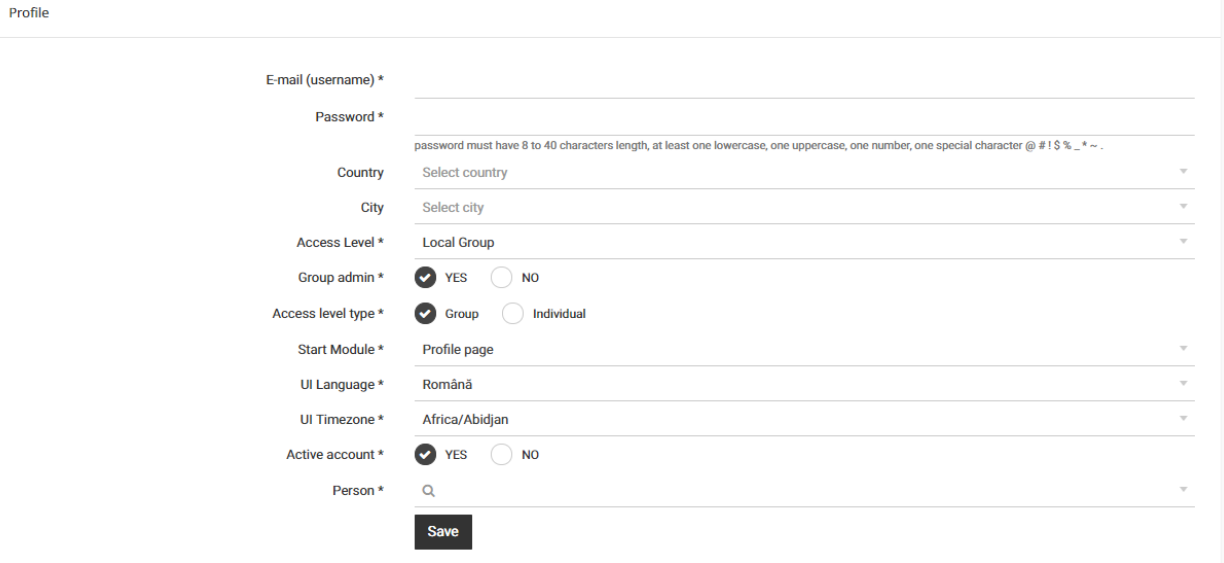

It should look similar to:

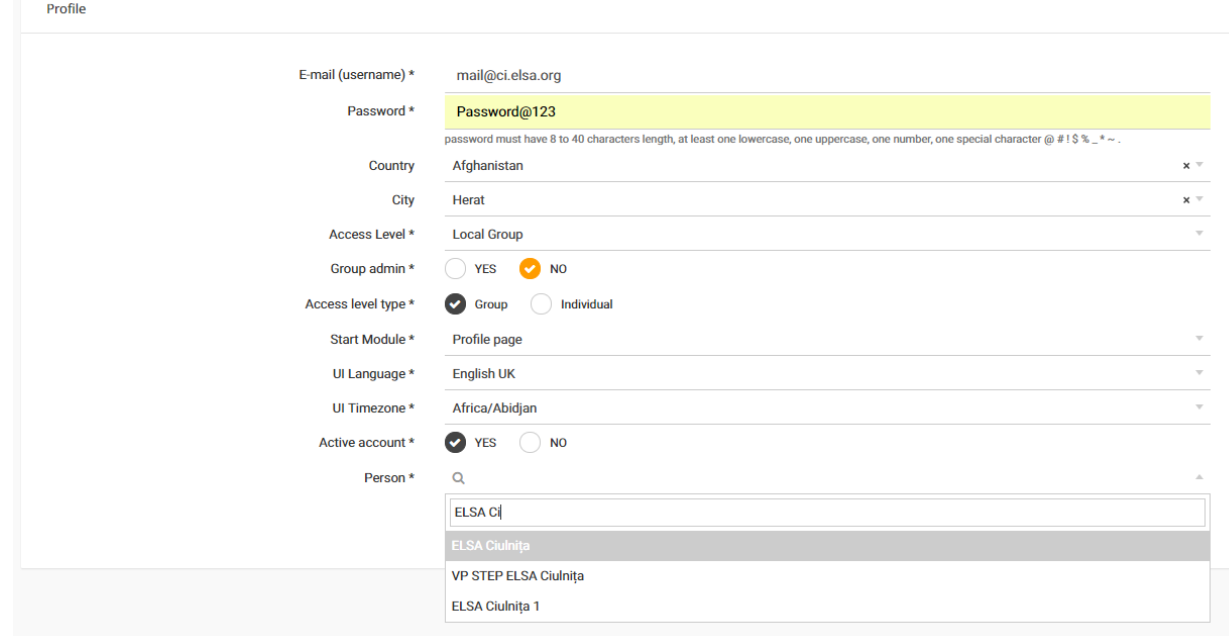

5. Click 'Save'

## **Updating your account or the account of Local Groups**

- 1. Go to the dropdown 'Users', then press on 'Users list' **Users list** a R  $\overline{\mathbf{Q}}$  $\equiv$  su  $_{\rm H}$   $\Theta$  $_{\rm H}$   $\Delta$  $\hbox{Im}\Phi$  $_{\rm H}$   $\blacksquare$  $\pm$  $\blacksquare$  $_{\rm H}$   $\blacksquare$  $\begin{bmatrix} 0 & \mathbb{I} & \mathbb{I} & \mathbb{I} & \mathbb{I} \end{bmatrix}$  $\Theta$  Users  $\equiv$  (2' x Andrei D. it@elsa.org SysAdmin  $\bullet$ 24/04/2018 9:36:28 PM 86.121.56.29 Chrome Dev 65.0.3325.181 on Windows 10 Add user  $\equiv \begin{array}{ccc} \hline \mathbb{R} & \mathbb{R} & \mathbb{R} \end{array} \quad \text{Andrei D.}$ andrew.dumbrava@yahoo.com SysAdmin  $\bullet$ 16/03/2018 11:40:29 AM 188.27.124.172 Chrome 64 on Windows 10 20/04/2018 4:25:52 PM 5.2.158.0 Users list  $\equiv$   $\Box$   $\times$  CAMSCAPE IT DEMO demo@camscape.net National Group ELSA HQ/ELSA France Chrome Dev 66.0.3359.117 on Windows 10  $\equiv \; \mathbb{Z} \; \; \textbf{x} \quad \text{Cristian MANTEA}$ cristian.mantea@camscape.ro SysAdmin CAMSCAPE SERVICES SRL  $\bullet$  $\equiv$   $\mathbb{Z}$  **x** Cătălin TICLEANU catalin.ticleanu@camscape.ro SysAdmin CAMSCAPE SERVICES SRL ● 24/04/2018 4:21:40 PM 5.2.158.0 Chrome Dev 66.0.3359.117 on Windows 10 elsa-aalborg@elsa.org<br>elsa-aarhus@elsa.org<br>elsa-aberdeen@elsa.org ELSA HQ/ELSA Denmark **●** 20/04/2018 10:33:35 AM 192.38.33.14<br>
ELSA HQ/ELSA Denmark ● 05/04/2018 9:53:25 PM 62.121.83.9  $\equiv$   $\mathbb{Z}$  **x** ELSA Aalborg **Local Group** Chrome Dev 65.0.3325.181 on OS X El Capita  $\equiv$   $\mathbb{Z}$  **x** ELSA Aarhus **Local Group** Firefox 59.0 on Ubuntu  $\equiv$   $\mathbb{Z}^r$  **x** ELSA Aberdeen **Local Group** ELSA HQ/ELSA United Kingdom  $\bullet$ 05/04/2018 10:13:35 PM 78.129.47.247 Chrome Dev 65.0.3325.181 on Windows 8.1  $\equiv$   $\mathbb{Z}$  **x** ELSA Aix-Marseille elsa-aix-marseille@elsa.org **Local Group** ELSA HQ/ELSA France  $\bullet$  $\mathcal{O}(\mathcal{O})$ 18/04/2018 4:50:19 PM 86.121.56.29  $\equiv$   $\mathbb{Z}$  **x** ELSA Alicante elsa-alicante@elsa.org **Local Group** ELSA HQ/ELSA Spain Chrome Dev 65.0.3325.181 on Windows 10 Showing 1 to 10 of 357 entries  $\begin{array}{|c|c|c|c|c|c|}\hline c&1&2&3&4&5\\ \hline \end{array}$
- 

2. Search for your account or for the account of the Local Group by its email address. Press on the 'Edit' button

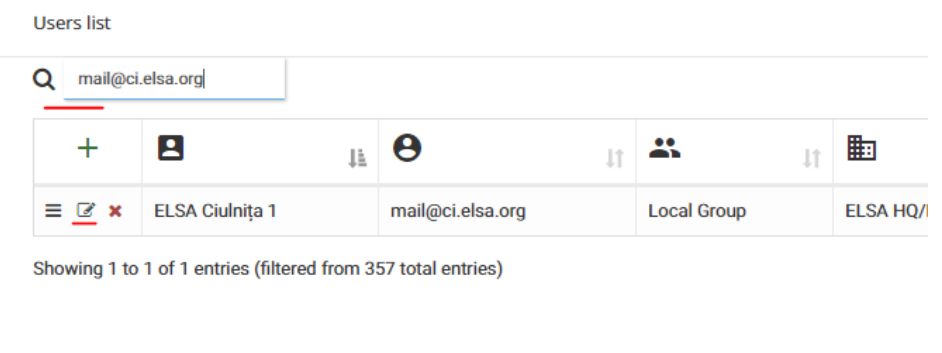

3. Don't forget to click 'Save'!

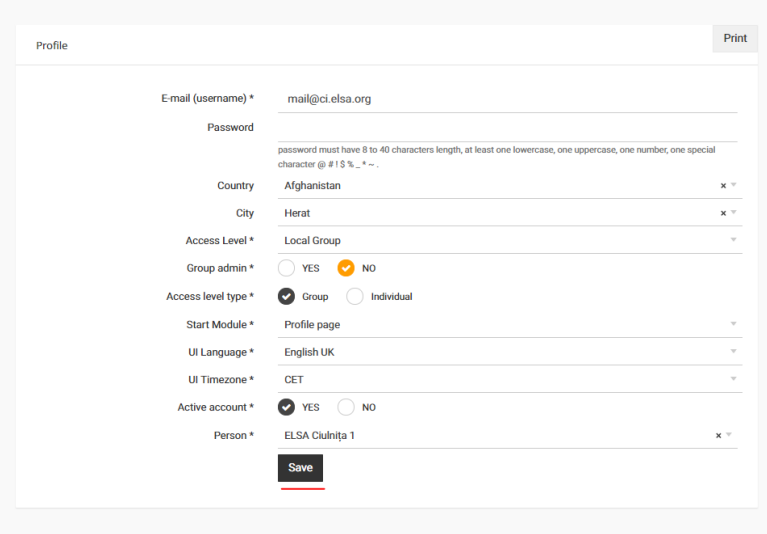